## **GOOGLE** 雲端硬碟設定

首先,必須具有向 GOOGLE 申請的帳號。

開啟 Google 瀏覽器,找尋右上角的 Google 應用程式

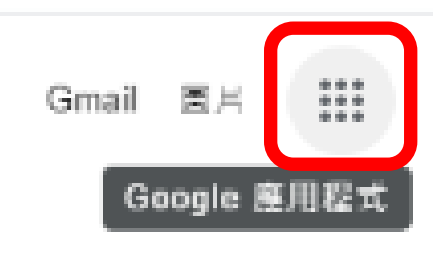

### 再找尋延展視窗的【雲端硬碟】

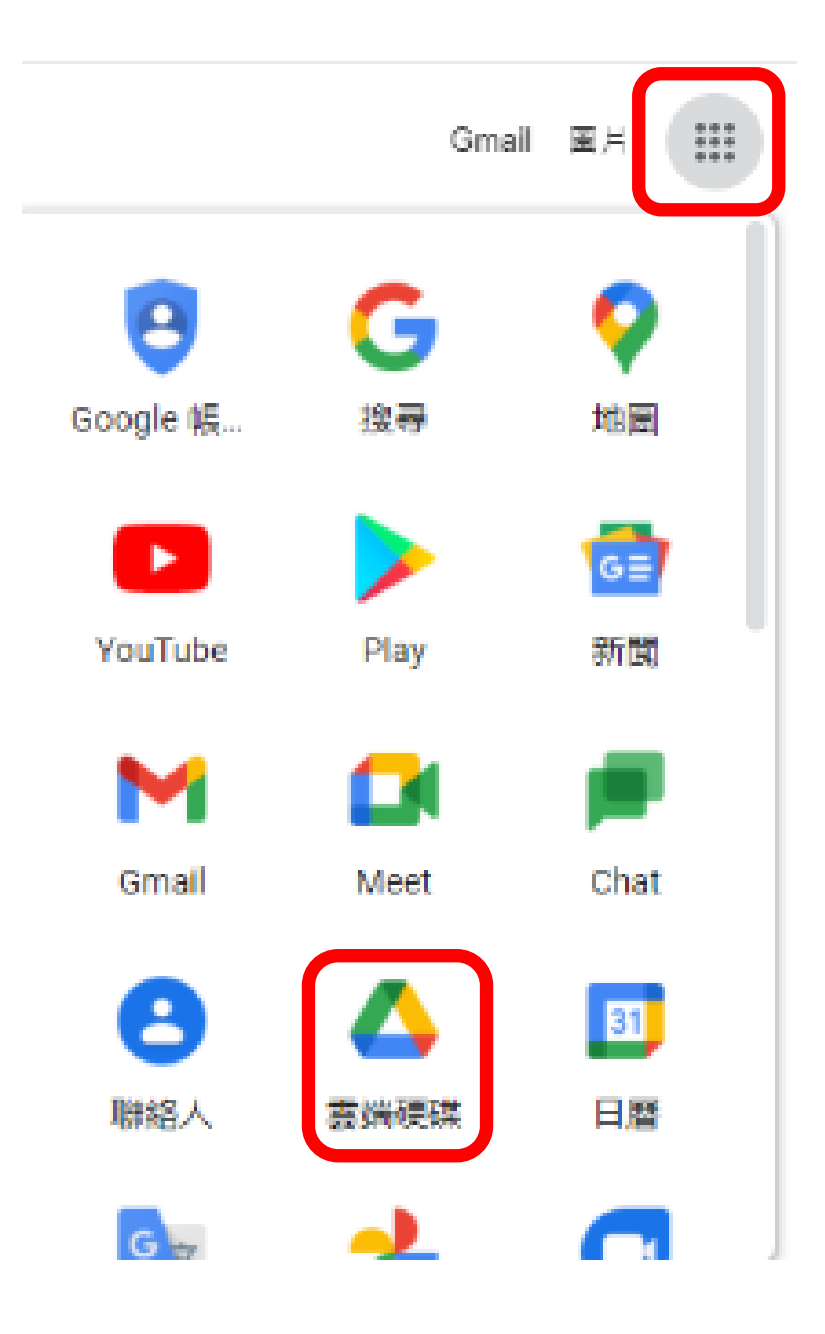

點選雲端硬碟後,將會出現如下的登入視窗畫面,請進行登入。

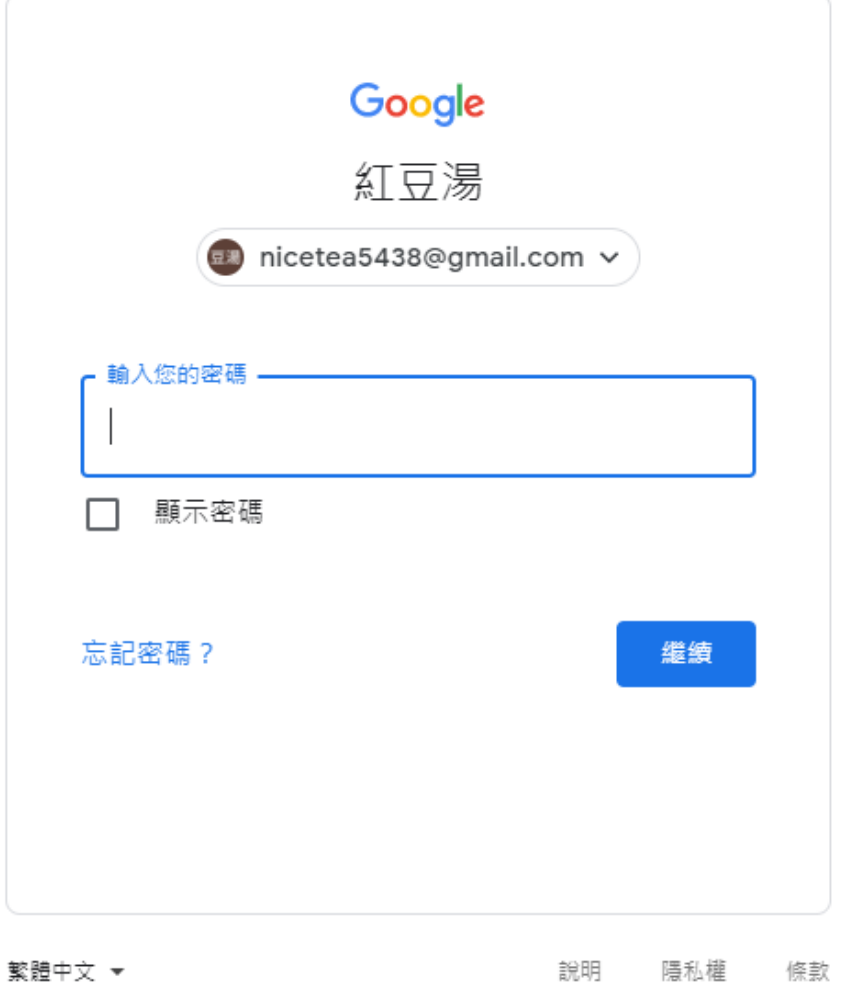

## 登入後,將出現如下的視窗畫面:

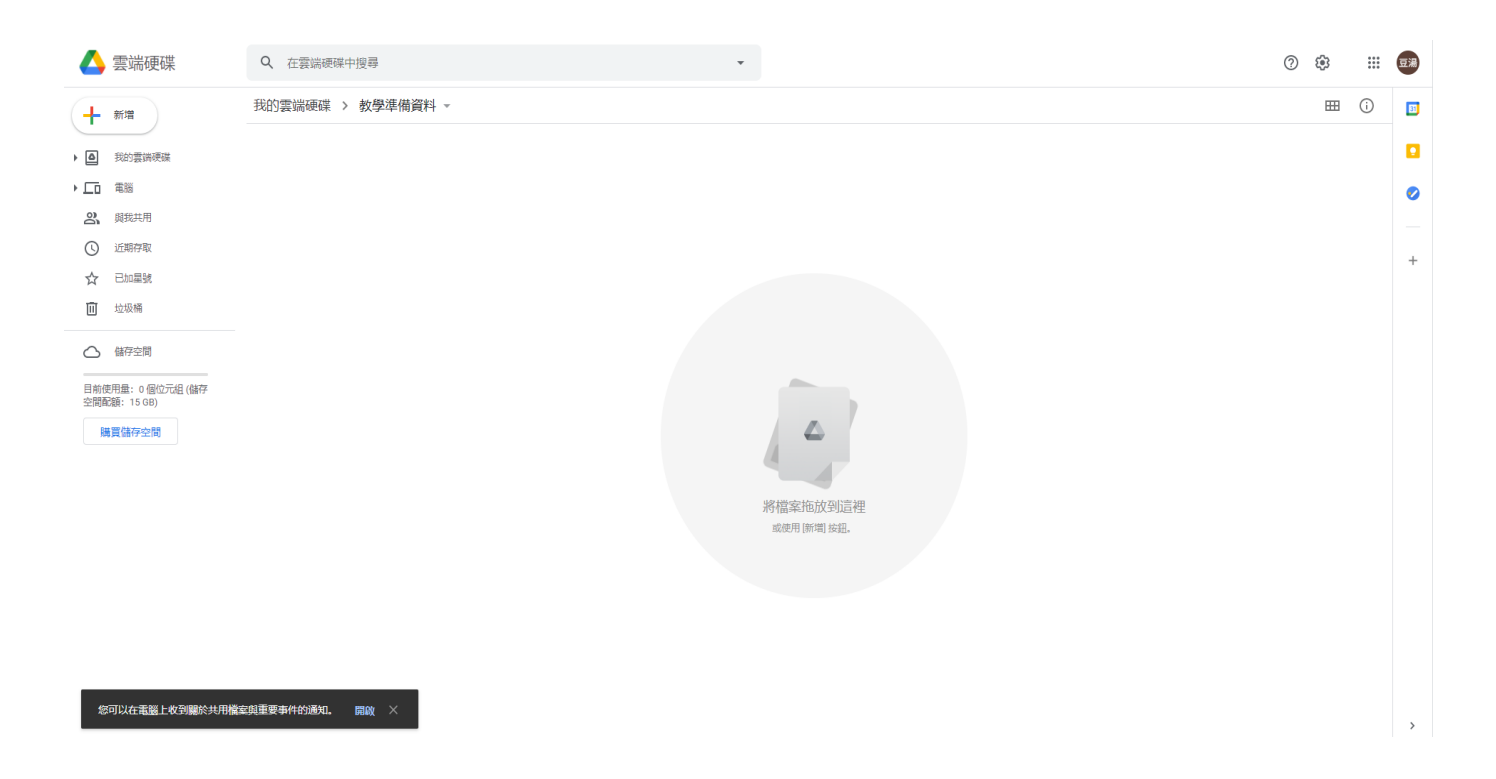

在視窗右邊,按下滑鼠右鍵可新增【資料夾】,請點選【新資料夾】

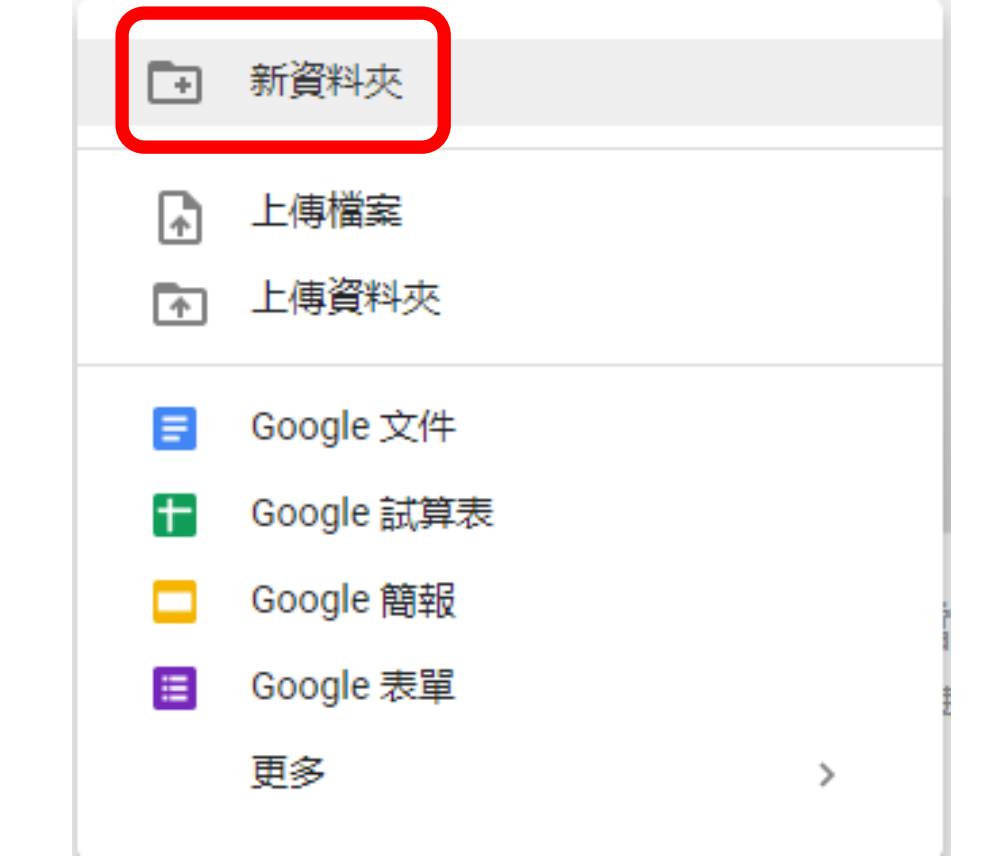

隨後將會出現如下的視窗畫面,請輸入資料夾的名稱,再點選建立:

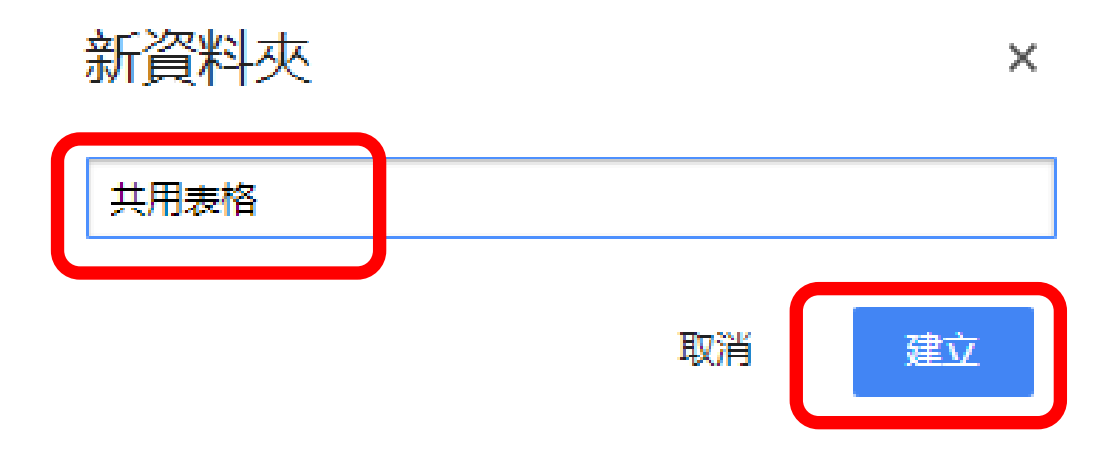

設定可網路連結的雲端硬碟:

請在剛剛建立的資料夾上方,按下滑鼠右鍵,

我的雲端硬碟 > 教學準備資料 ~ 名稱 个 共用表格

#### 將會出現如下的視窗畫面:請點選共用

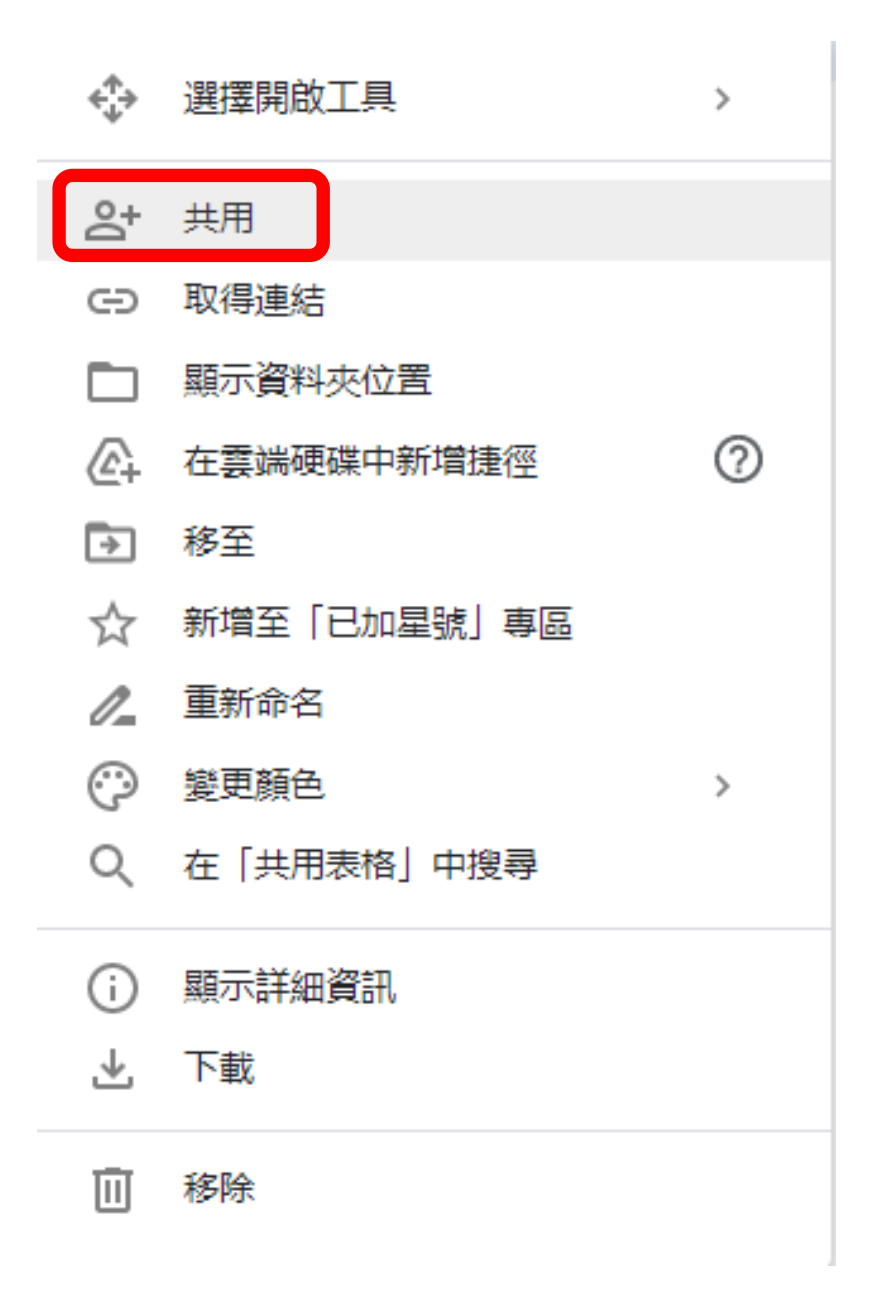

## 隨後,將會出現如下的視窗畫面:

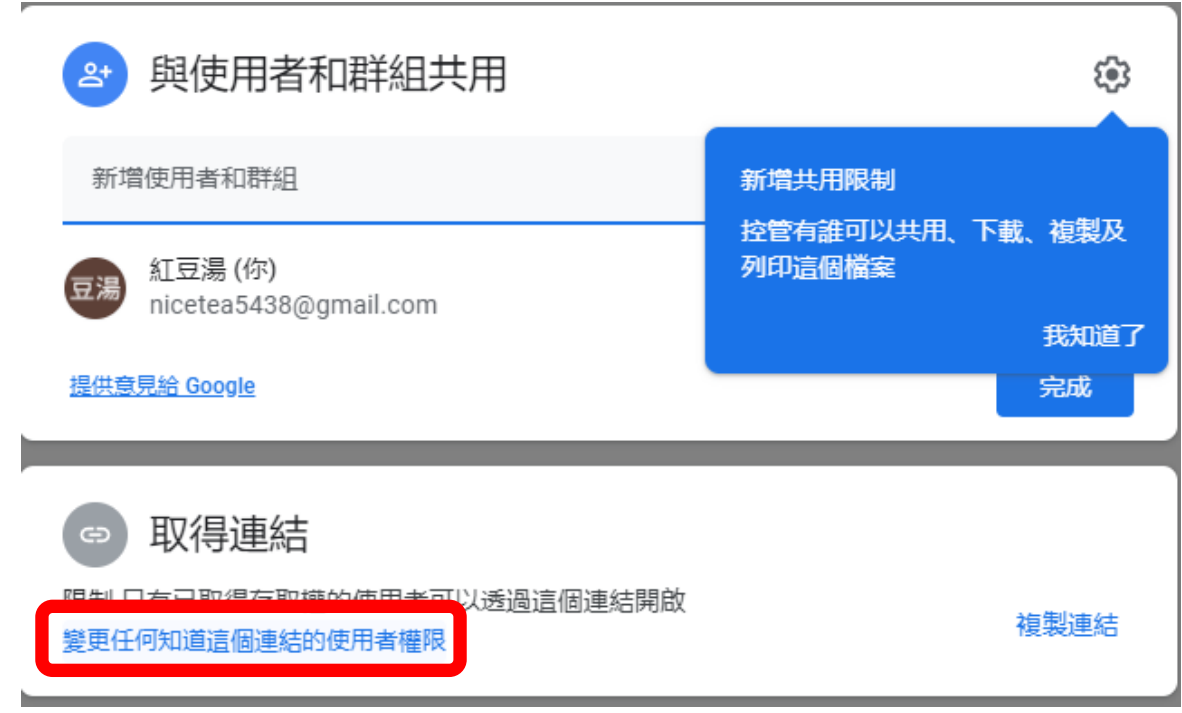

請點選座下方的【變更任何知道這個連結的使用者權限】,將會出現如

# 下的視窗畫面:請再點選右下方的【檢視者】

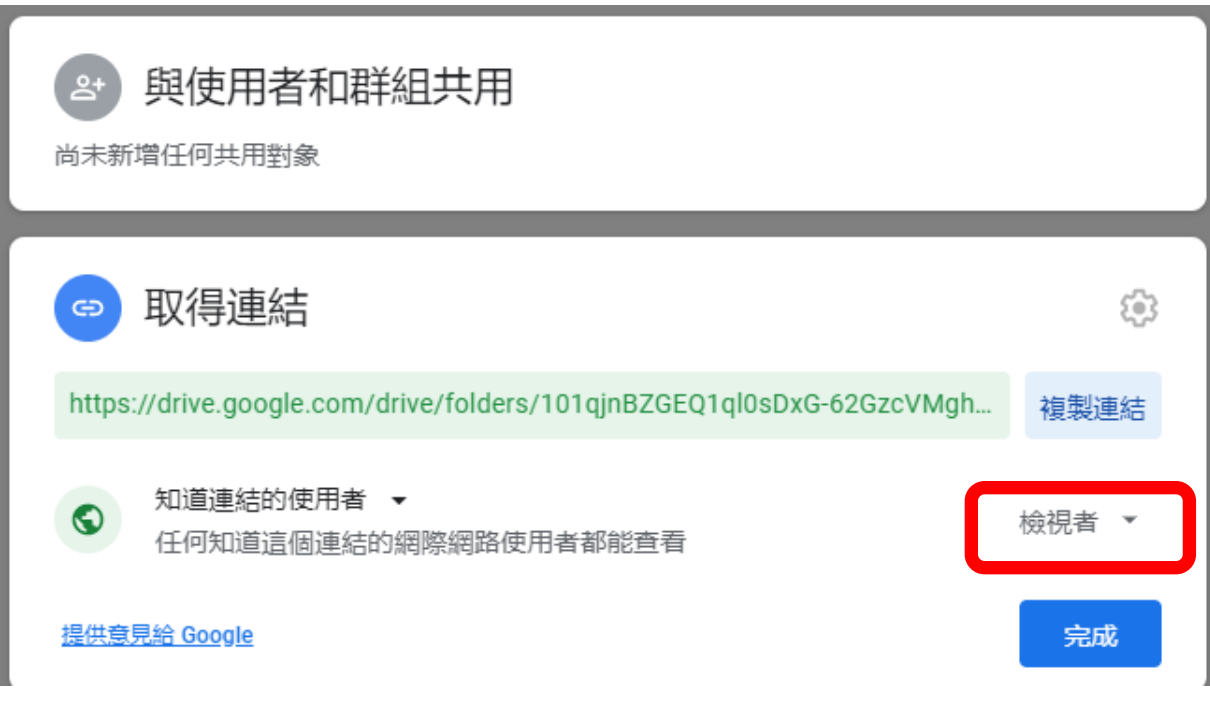

在隨後呈現的視窗畫面,請點選編輯者。

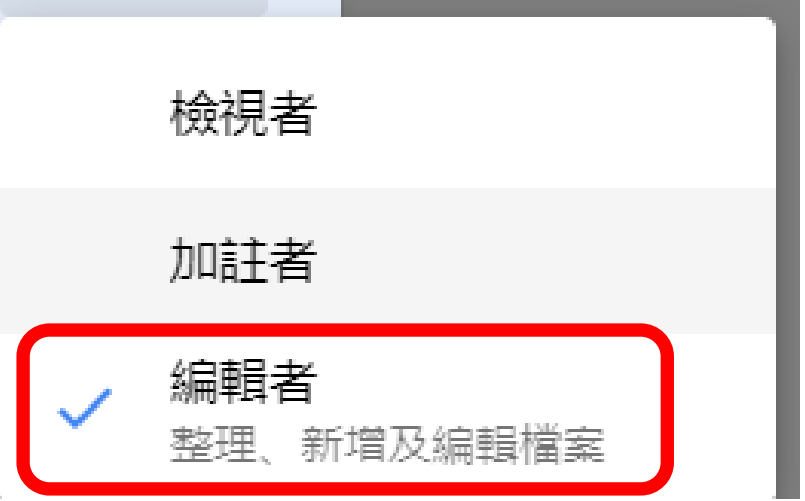

請再點選複製連結,將複製資料夾分享的位址,提供給自己或被分享

者,下次在別的位置網路上登入後,即可上傳或管理檔案及資料夾。

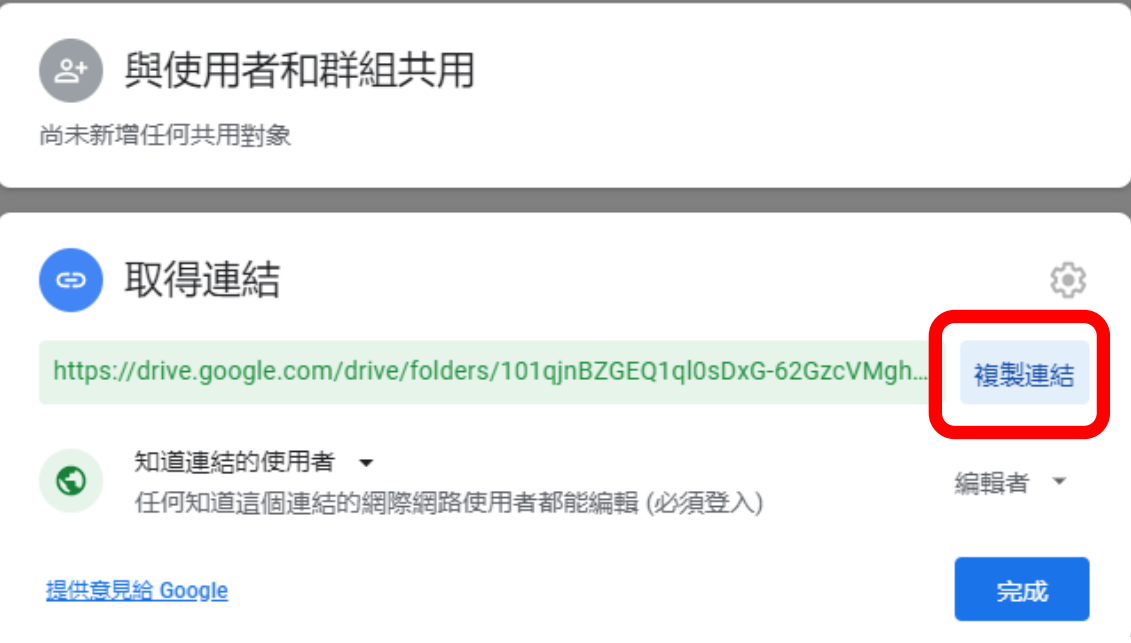

複製資料夾分享的位址—雲端硬碟

https://drive.google.com/drive/folders/101qjnBZGEQ1q10sDxG-

[62GzcVMgh5uPK?usp=sharing](https://drive.google.com/drive/folders/101qjnBZGEQ1ql0sDxG-62GzcVMgh5uPK?usp=sharing) 

最後,請按下完成即大功告成。

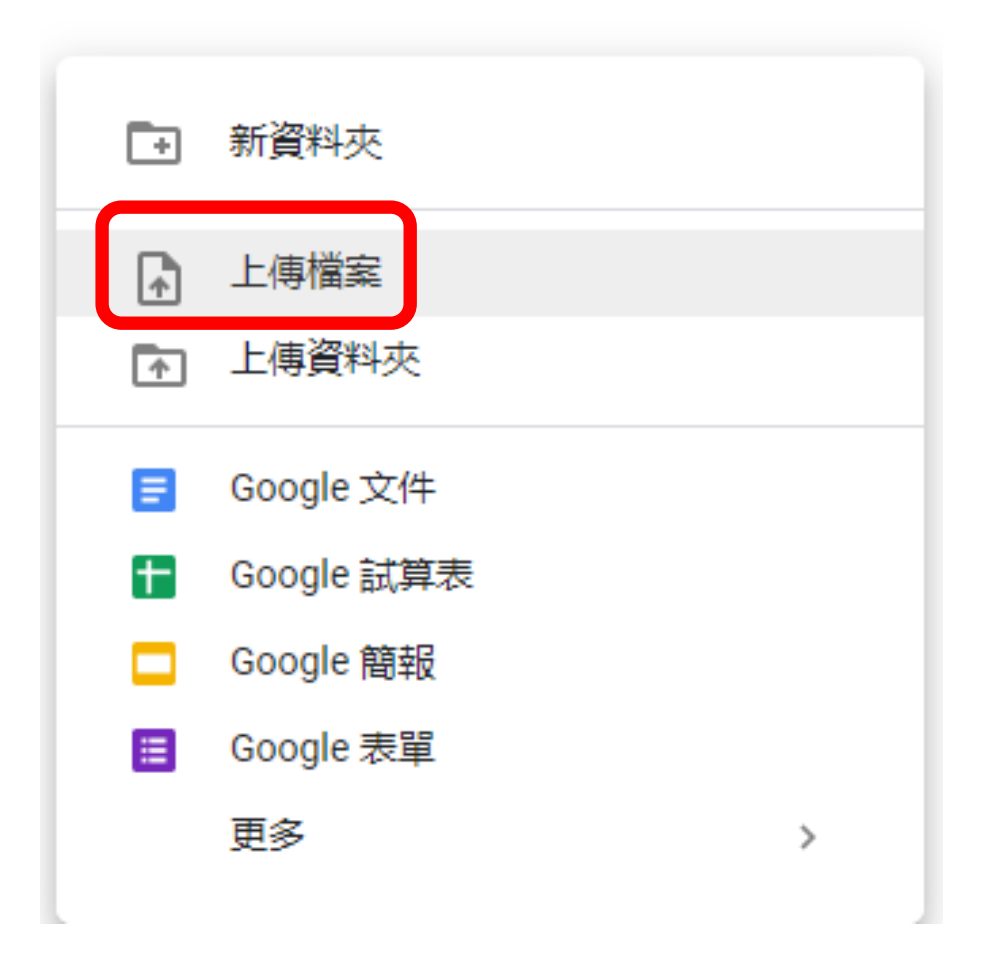